## **Quantum Financials - Searching for Invoices and Saving Searches**

Did you know there's an easy way to generate a search, and save and recall that search, for Debit Memos, NONPO Invoices, and PCard Expense Reports in Quantum Financials? Creating a saved search can help reduce time spent looking for "your" items. You start by clicking on the Invoices icon.

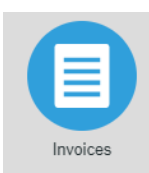

Click Manage Invoices from the Task Pane.

Click the Advanced button  $\lfloor \frac{\text{Advanced}}{\text{Button}} \rfloor$  (Button toggles between Advanced and Basic). Note that when the Advanced option is selected, search fields display qualifiers such as Equals, Starts With, Contains, etc.

Enter search values, such as:

- Business unit *equals* **UMB** and Supplier or Party *equals* **UMB Account Transfers**for debit memos
- Business Unit *equals* **NONPO** and Supplier or Party *equals* a supplier name (or part of the name) for NONPO Invoices

Validate Invoices **Correct Import Errors** 

• Business Unit *equals* **UMB** and Invoice Number *starts with* **EXP** for PCard Expense Reports.

To enter a date range in the **Invoice Date** field, select "Between" as the drop-down option. This will allow you to enter "From" and "To" dates.

To add other helpful fields to your search criteria, click the **Add Fields** button. Some recommendations include:

**Approval Status** - allows you to select statuses such as Workflow Approved, Initiated, Rejected **Org# For Debit Memo Approval Routing** - allows you to search for invoices that were sent to a specific Org (department) for approval **Paid Status** – allows you to find NONPO invoices in a date range that have been paid or not paid **Pay Group** – allows you to select GWF or State to help narrow your choices **Validation Status** – allows you to search for Invoices (e.g., PCard expense reports) in Validated or Needs Revalidation status

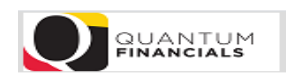

Manage Invoices

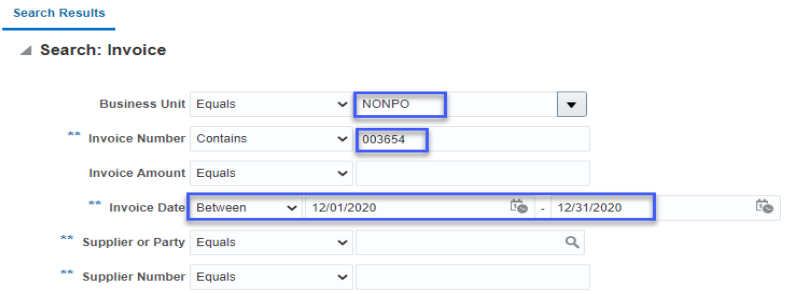

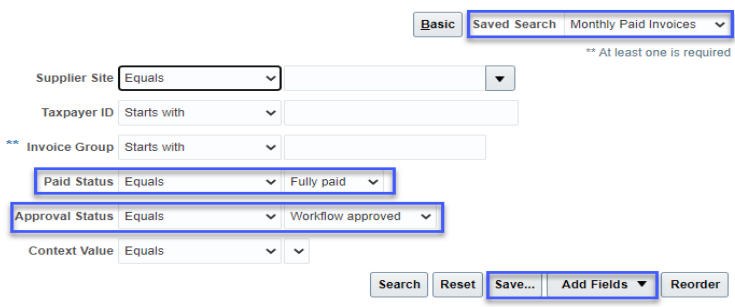

 $D<sub>Q</sub>ne$ 

## Once you've entered search criteria, click the **Save…** button

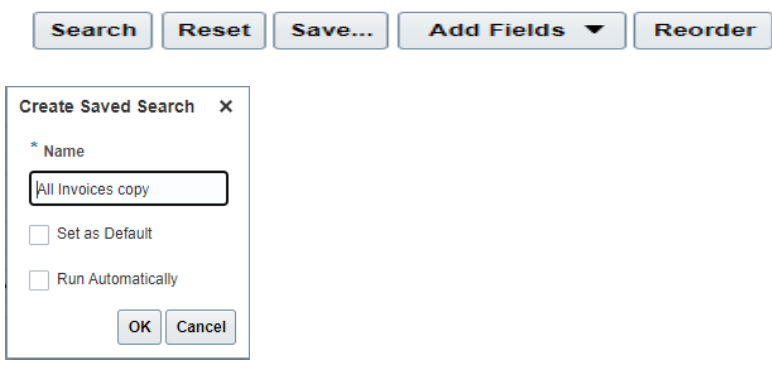

**Name your search**. You can also choose to set the search as your default, to have the saved search run automatically when you access this page, or neither. Click **OK**.

Your Named search will be listed in the dropdown on the **Saved Search** field for you to select at a later date.